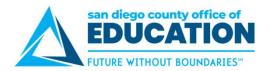

## **Viewing Your Paycheck**

Note: Paycheck information can be accessed in two ways: Current Pay screen or using Quick Links.

## **View Paycheck Using Current Pay screen**

1. In the Current Pay section, click anywhere on orange box to get a quick overview of Paycheck.

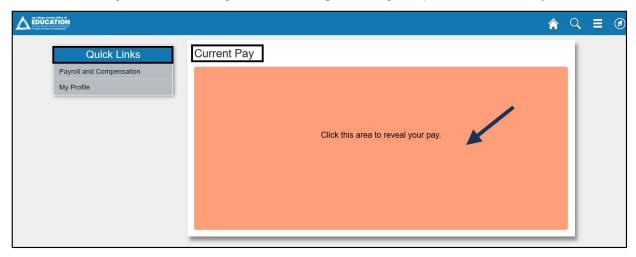

## 2. View Current Pay information:

a. **Donut graphic** – Shows Total Gross Pay, Taxes, Deductions and Net Pay by colored sections. Hover over the area to get the description and amount which corresponds to list below the graph.

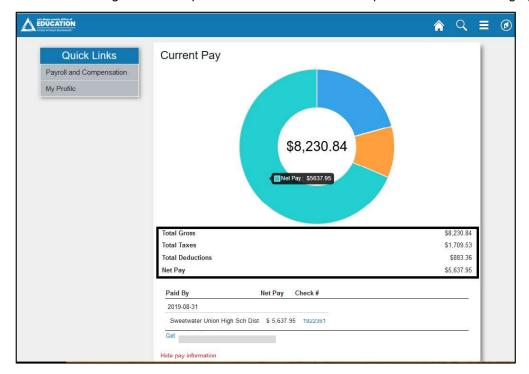

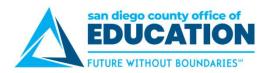

b. **Paid By section** – Shows most recent Pay Date, School District, Net Pay and Check #. Click on the Check # to view Paycheck.

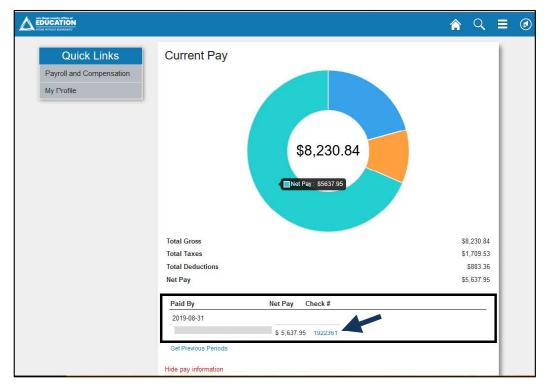

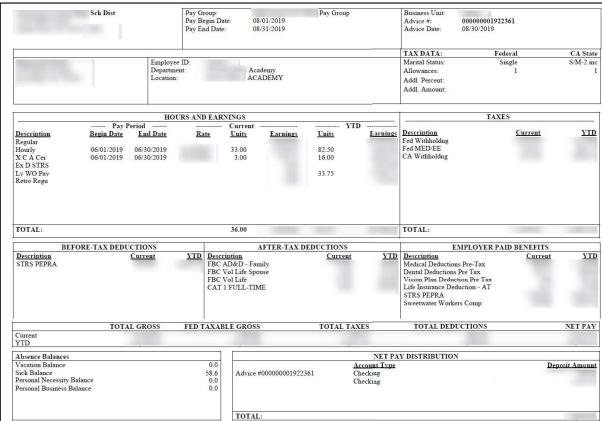

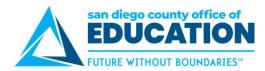

c. **Get Previous Periods** – Click on hyperlink to see previous pay periods.

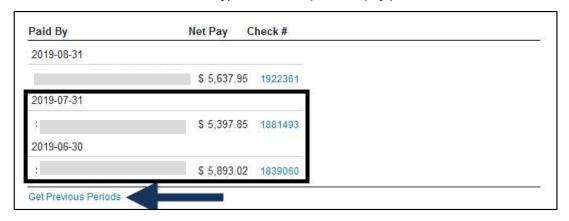

d. Hide pay information – Click hyperlink to hide your paycheck information. Orange box reappears.

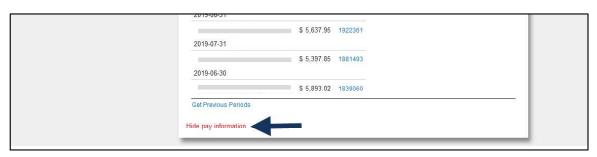

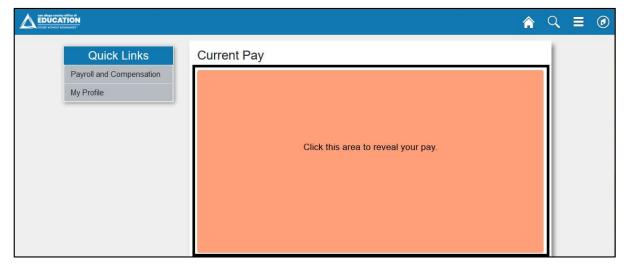

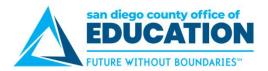

## View Paycheck using Quick Links

1. Under Quick Links, click on the Payroll and Compensation tab.

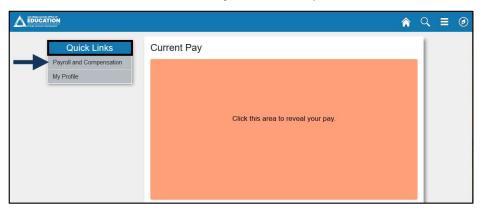

- 2. Dropdown menu provides these options:
  - View Paycheck
  - Compensation Split
  - View W-2 Form

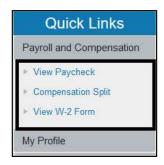

3. Click View Paycheck to see a list of more recent Paychecks.

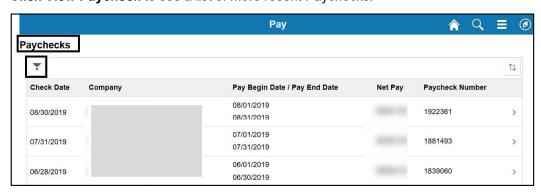

Use Filter to bring up Paychecks from a different date range. Enter Filter date range and click Done.

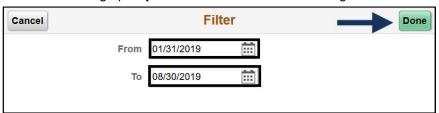

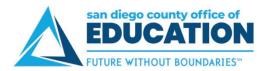

4. Click on any item on the Paycheck screen to view Paycheck.

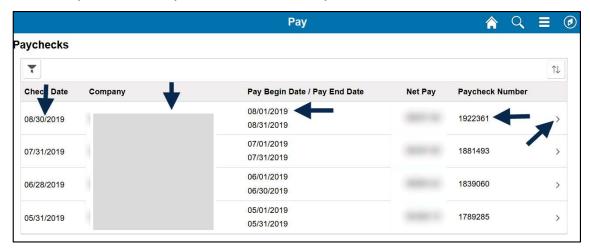

Note: If Paycheck does not open, look if pop-up blocker is turned on. Click Options then click Allow.

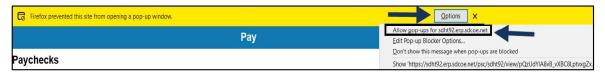

To view your earnings in greater detail, use Compensations Split.

5. Click Home icon to return to Home screen.

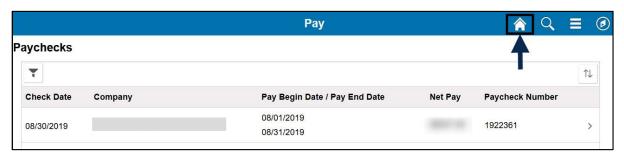